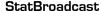

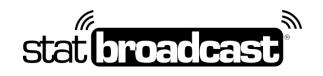

1204 E Baseline Road Suite 106 Tempe, Arizona 85283 1-855-831-7230 www.statbroadcast.com

# Quick Start Guide Setting Up StatBroadcast with NCAA LiveStats (Genius Sports) for Conference Member Institutions

StatBroadcast has partnered with your conference this season to assist and streamline the process of transmitting live stats and scores data to conference applications.

Please use this guide to setup up NCAA LiveStats (NLS) to work with StatBroadcast using StatBroadcast Listener Software. Listener is currently compatible with NCAA LiveStats for Football, Basketball, Volleyball, Soccer and Ice Hockey.

StatBroadcast Listener is the preferred and recommended software for use with NCAA LiveStats and StatBroadcast, as StatBroadcast Listener has enhanced reliability, is the fastest solution for StatBroadcast an provides enhanced/additional statistical detail.

# **Downloading and Installing the Conference Listener app**

## 1. Install/Update your NCAA LiveStats software to the latest version

You should be automatically prompted for this upon opening the software.

Please note: StatBroadcast is not affiliated with Genius software. NCAA LiveStats can be downloaded at: http://www.ncaamanager.com

### 2. Download and install StatBroadcast Conference Listener

The download can be found at the URL provided by your conference.

Please note: StatBroadcast Listener is required for this guide and must be installed; the instructions below do not apply to StatBroadcast Broadcastr or the NLS In-Arena Utility.

You may need Admin access to install and run Listener.

# **Setup in NCAA LiveStats**

do this before every game:

- 1. Launch NCAA LiveStats
- 2. Load your Game Key (or setup a manual key) and enter the game
- 3. From the **Settings menu**, choose **In-Venue Feed**
- 4. Press the 'Start TV Feed' button.

If you have previously run NLS for this sport, it may already be active.

If you have changed Server Port from the default value of 7677, you will need to enter it in Listener's Advanced Settings.

- 5. Launch StatBroadcast Listener
- 6. When prompted, log in and load your event
- 7. Press the green **Start Listening** button
- 8. **Begin scoring** your game in NCAA LiveStats.

# stat. broad cast.

StatBroadcast

1204 E Baseline Road Suite 106 Tempe, Arizona 85283 1-855-831-7230 www.statbroadcast.com

### **Listener Notes**

#### Listening Port Number

NCAA LiveStats allows you to customize the internet Port number it uses to transmit its live feed. By default, this value is set to '7677' in both NCAA LiveStats and Listener. If you change the port setting in LiveStats, you will need to make a corresponding change in Listener in 'Advanced Settings -> Port to Listen on'.

#### Using Listener on a Separate Computer

It is possible to use the Listener app on a separate computer from your scoring computer. If you have two computers that are on the same physical network, you can obtain the IP address from your scoring computer and enter that in the 'Advanced Settings -> IP Address to Listen on'.

To listen on the same computer as NCAA LiveStats is running, please make sure the 'IP Address to Listen on' is set to 127.0.0.1

## **Tech Support**

Technical support related to StatBroadcast Listener is available via:

support@statbroadcast.com Toll-free: 1-855-838-2841

Immediate phone support is available during our <u>Regular Support Hours</u> only: Mon - Fri 9AM - 6PM PST (and Saturdays during basketball season 9AM-6PM PST)

#### **Off-hours Tech Support Policy:**

Outside of regular support hours, the support line will go straight to voicemail. If you have an urgent support need outside of these regular hours, please send an email or leave a voicemail and we will respond as needed as quickly as possible.

Please do not make multiple, repeated calls to the support line as that will not affect the urgency of your request and it interferes with our ability to provide support.